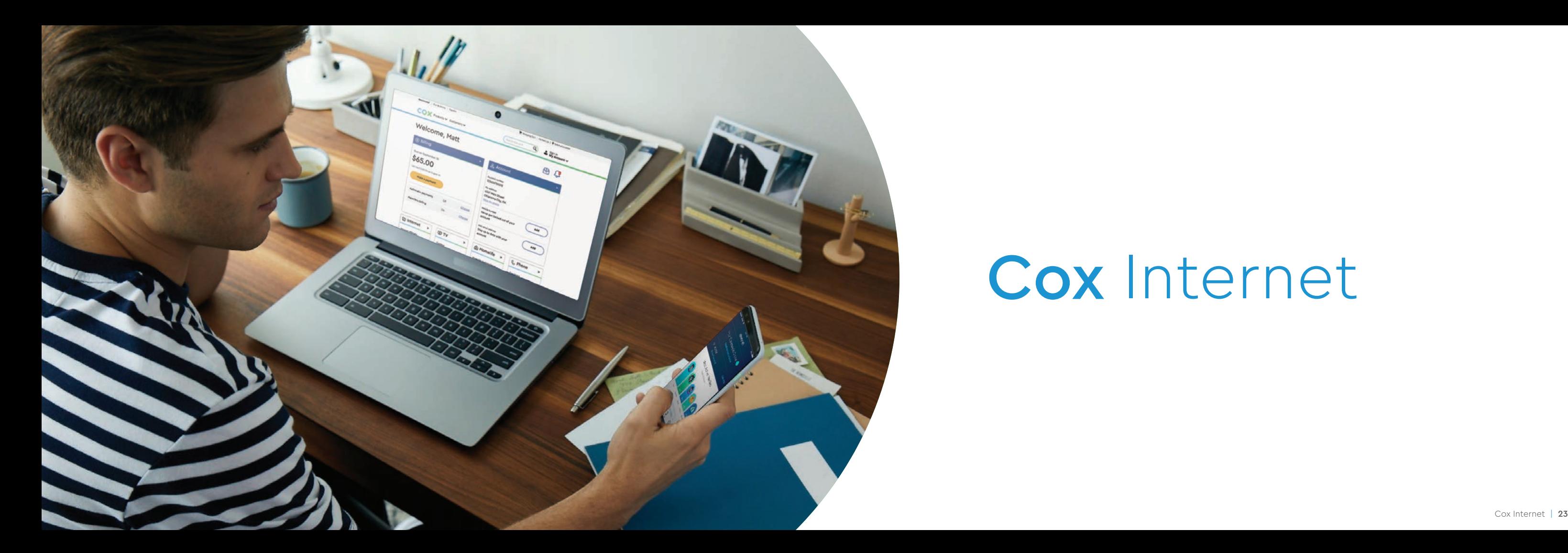

# Cox Internet

Get the internet speed and coverage that helps you spend less time waiting — and more time exploring.

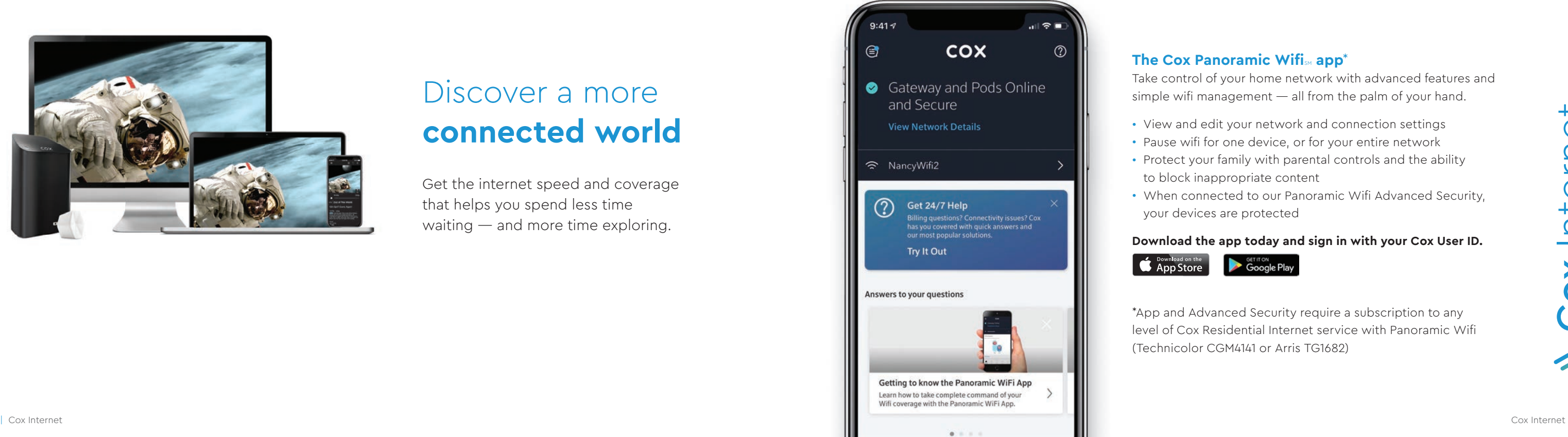

#### **The Cox Panoramic Wifi** $_\mathrm{SM}$  **app** $^\ast$

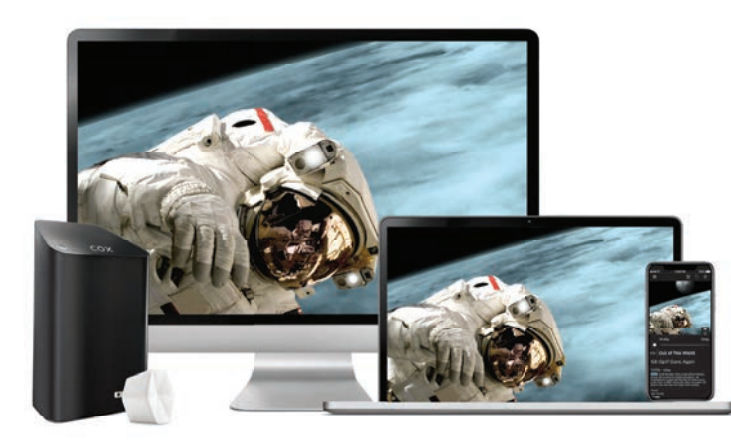

# Discover a more **connected world**

Take control of your home network with advanced features and simple wifi management — all from the palm of your hand.

- View and edit your network and connection settings • Pause wifi for one device, or for your entire network • Protect your family with parental controls and the ability to block inappropriate content
- When connected to our Panoramic Wifi Advanced Security, your devices are protected

#### **Download the app today and sign in with your Cox User ID.**

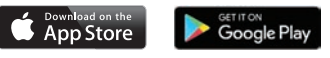

\*App and Advanced Security require a subscription to any level of Cox Residential Internet service with Panoramic Wifi (Technicolor CGM4141 or Arris TG1682)

**NOTE:** *Panoramic Wifi devices are enabled as hotspots, expanding wifi access to eligible Cox Internet customers. These devices are automatically enabled as Cox Hotspots upon activation. To disable this functionality, go to Privacy Settings on cox.com/myprofile and sign in with your Cox User ID.*

 $102$ 

# Home Network **Tips**

For the best possible home network performance, follow these simple guidelines for a great network setup.

#### **Check the devices you're using**

Connecting too many devices at once or using older devices can impact network speed and performance.

#### **Use Ethernet for the fastest speeds**

For bandwidth-intensive activities like gaming or streaming, use a wired Ethernet connection.

- (4) From the list of devices, select **Panoramic Wifi Pods**.
- Select the image that matches your Panoramic Wifi Pods, tap **Get Started** and follow the on-screen instructions.
- **TIP:** *Position Panoramic Wifi Pods so that they're about 30 feet away from your Gateway, and they're not blocked by furniture or other obstacles* .

#### **Take advantage of built-in security**

Set your network's security settings to WPA2 protection to help keep your personal information safe.

**Think about your device placement** Keep your router or gateway in a central location, and avoid placing it in an enclosed space like a cabinet or drawer.

For more wifi and network tips, visit **cox.com/wifisupport**.

Panoramic Wifi gives you reliably fast speeds for every device. Our next-generation Wifi Gateway automatically optimizes your network with the best performance for all your connected devices. And with our Panoramic Wifi Upgrade Commitment, you'll enjoy our best wifi experience with regular software updates and equipment upgrades at no cost.

# **Panoramic** Wifi

#### **Connecting Wifi Pods** (not included)

In the unlikely event that you have dead zones, Panoramic Wifi pods help eliminate them for blanket coverage.

 $\left(1\right)$  Make sure your Gateway is connected to the internet.

(2) From the Panoramic Wifi app, tap **More**.  $1 - 2 - 3 - 4 - 5$ 

From the list of actions, select **Cox Device** .

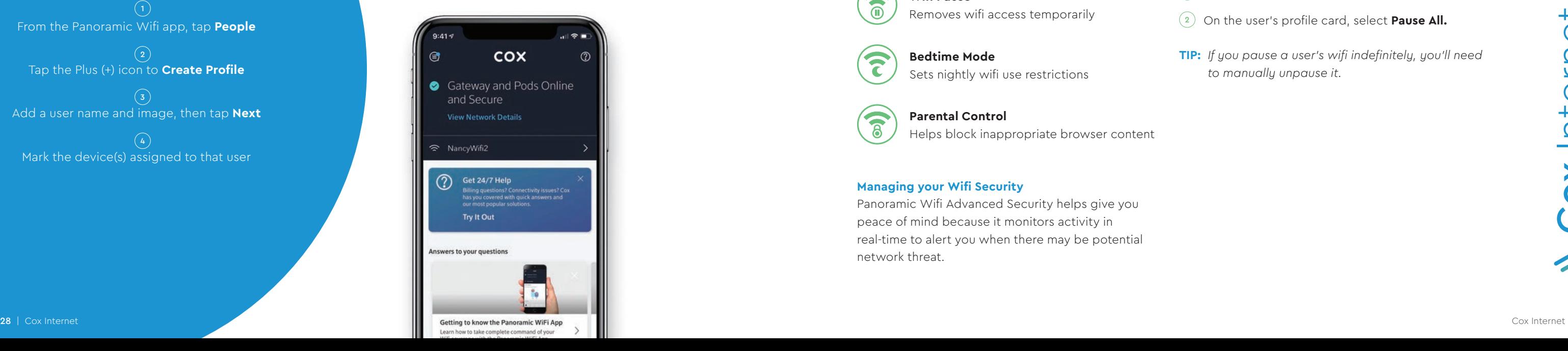

### **Creating a New Profile**

Add a user name and image, then tap **Next** From the Panoramic Wifi app, tap **People**<br>
Tap the Plus (+) icon to **Create Profile**<br>  $\begin{pmatrix} 3 \\ 4 \end{pmatrix}$ <br>
dd a user name and image, then tap **Ne:**<br>
Mark the device(s) assigned to that user

**Wifi Profiles** 

From the Panoramic Wifi app, tap **People**

Tap the Plus (+) icon to **Create Profi le**

Once you link a user's profile with their connected devices, you can easily manage data usage and wifi access with one-tap settings.

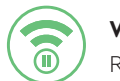

The Panoramic Wifi app lets you create unique wifi profiles for each person, giving you more network control and visibility than ever before.

#### **Managing Internet Access**

- $\binom{2}{2}$  On the user's profile card, select **Pause All.**
- **TIP:** If you pause a user's wifi indefinitely, you'll need *to manually unpause it.*

#### **Pausing Wifi for a User**

You can always pause a user's wifi access for a set amount of time (like 6 p.m. every night for dinnertime, or a two-hour block for study time).

From the app, tap **People.**

**Wifi Pause** Removes wifi access temporarily

### **Parental Control**

Helps block inappropriate browser content

**Bedtime Mode**

Sets nightly wifi use restrictions

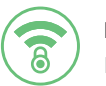

F

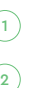

#### **Managing your Wifi Security**

Panoramic Wifi Advanced Security helps give you peace of mind because it monitors activity in real-time to alert you when there may be potential network threat.

### **Locating a Hotspot**

#### **From the Cox App**

Use the Wifi Hotspots tool to find the nearest available hotspot.

### **From the Cox Website** Visit **cox.com/hotspots** and enter a ZIP code

to see all the hotspots in that area.

## Cox **Hotspots**

Internet subscribers also receive free access to more than 3,000,000 wifi hotspots nationwide.

 $(3)$  Select a Cox Hotspot network. *Note: Depending on your location, the network might be named CoxWifi , CoxWiFi\_premium or CableWiFi.*

 $(4)$  Launch your device's internet browser.

 $(5)$  Sign in with your account username and password.

#### **Connecting to a Hotspot**

 $(1)$  Make sure that wifi is enabled for your device.

 $(2)$  From wifi settings, view the list of available networks.

**Multi-Device Subscription** Covers up to five devices with one account.

## COX **Security Suite Plus** powered by McAfee®

To help keep your information safe and personal data secure, your Cox Internet service also includes Security Suite Plus, an advanced protection software powered by McAfee.

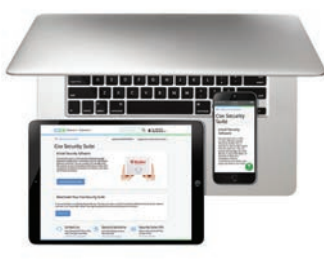

### **Reliable Security**

Helps shield you from the latest malware and online threats.

#### **Mobile Protection**

Safeguards mobile devices against viruses and risky apps.

#### **Parental Control**

Supports a safe online experience for your children.

#### **Free Support**

Provides expert answers any time with a call or chat.

Sign in with your Cox User ID at **cox.com/securitysuite** to download and activate your Security Suite Plus software.